Go to your browser and type in the link: <a href="https://tillamook.fairwire.com">https://tillamook.fairwire.com</a>

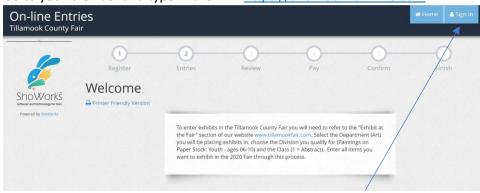

Select Sign in – blue button on the far right – top of screen.

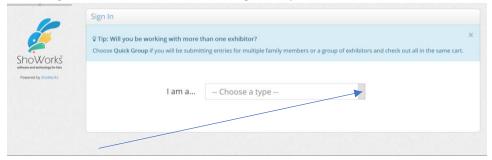

Press the drop-down menu and choose "Exhibitor"

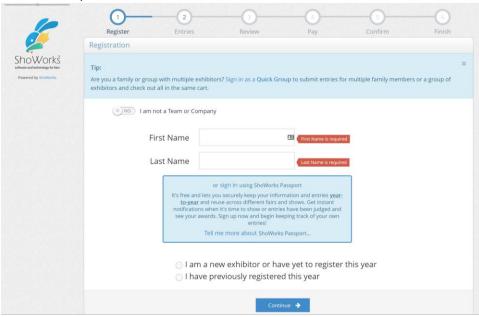

Each exhibitor will be new this year (you will be able to use the same exhibitor information next year so make sure to keep your password safe!). Fill out each of the fields – required are noted with a blue star. We do need your birthdate because some of the Special Awards are determined by age. Hit continue, verify the information is correct and select continue to the next screen to start entering the entries you will be bringing to the Fair.

v

~

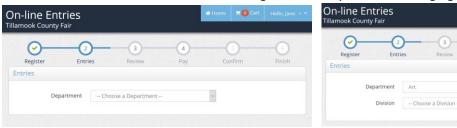

First, choose a department – for this example, will choose art and then the division drop down will be available. From the division list, you will choose your division. For this example, we will choose an "amateur adult" which means I am over 18. The screen will them move to Class which is marked with a blue star meaning it is required.

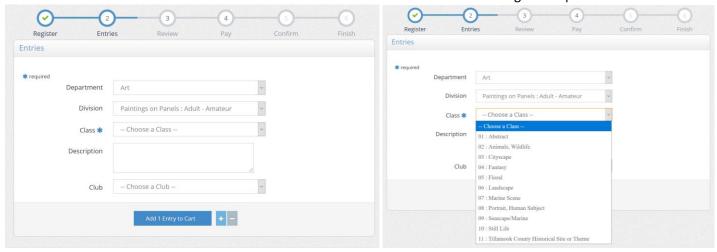

Select the class and enter a description if you would like to describe your entry for ease when checking in. When done, push "add 1 Entry to cart". This process continues for each entry you would like to submit in any department for Open Class exhibits allowed at the Fair. When you have entered all the items you want to enter, press continue.

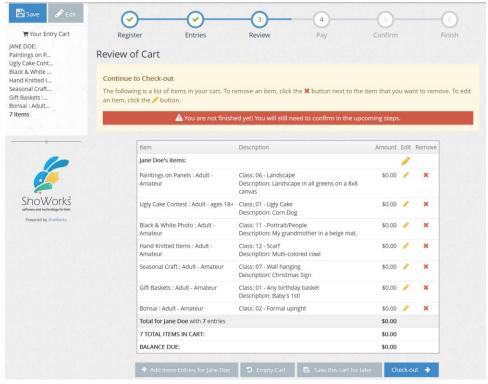

Confirm that the information is correct and click "check-out".

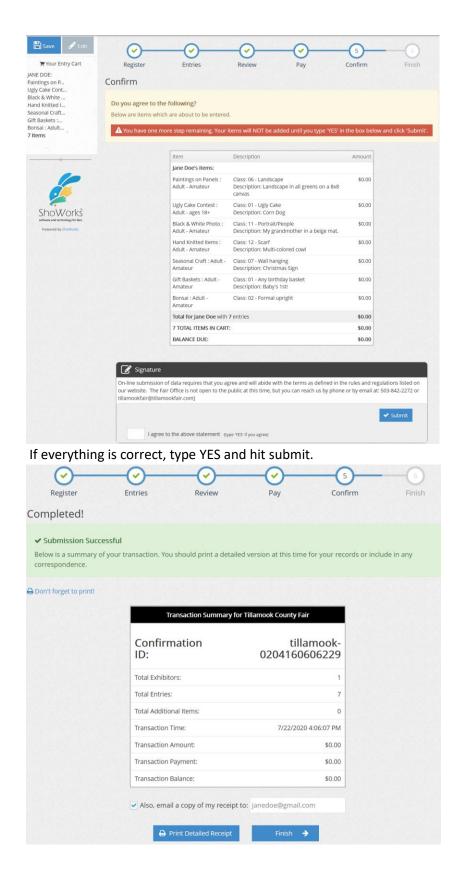

PRINT OUT A COPY OF YOUR RECEIPT AND BRING IT WITH YOU WHEN YOU TURN IN YOUR EXHIBITS! You have completed the process and are now finished – Let the Good Times Grow! Thank you for your continued support of the Tillamook County Fair.